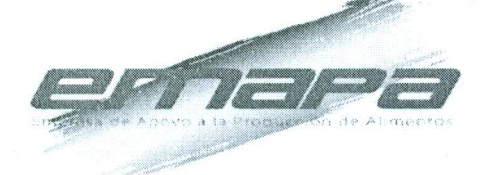

**RESOLUCIÓN ADMINISTRATIVA Nº (2-020)**<br>
CONSIDERANDO:<br>
La Paz, 72 de Octubre de 2016<br>
CONSIDERANDO:<br>
La Paz, 72 de Octubre de 2016<br>
CONSIDERANDO:<br>
La Paz, 72 de la Cucha D'Aqueste De 2016<br>
de 2018, modifica al Derreto Sap Administrativa para su aplicación en EMAPA.

 $\mathbf{1}$ 

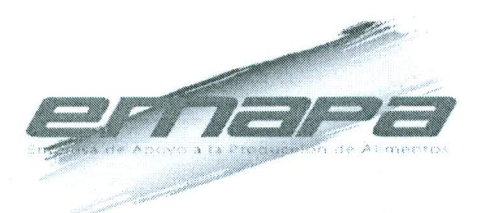

Note Informac Legal EMAPA/CAL/INF N°152 de 12 de octubre de 2016 contigue que la Certificación y Aprelación del MANUAL DE USUARIO DEL SISTEMA DE UNICORACIÓN DOCUMENTAL-SID Version 1 de la Empresa de Apoyo a la Producción A

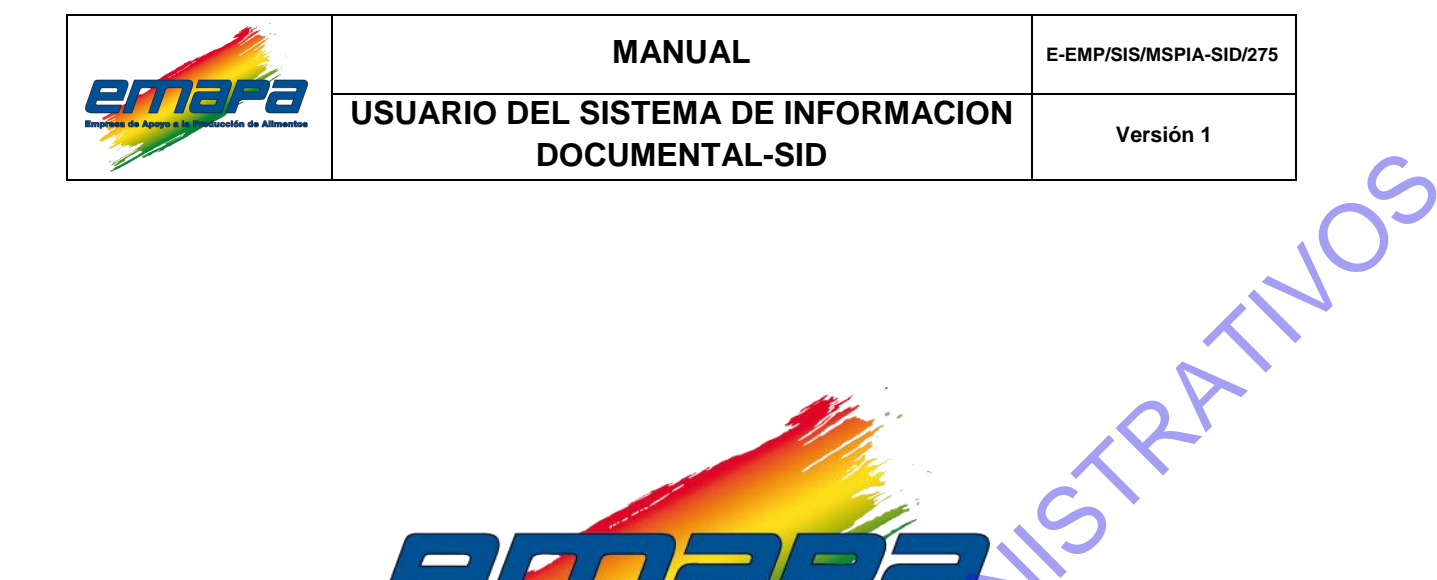

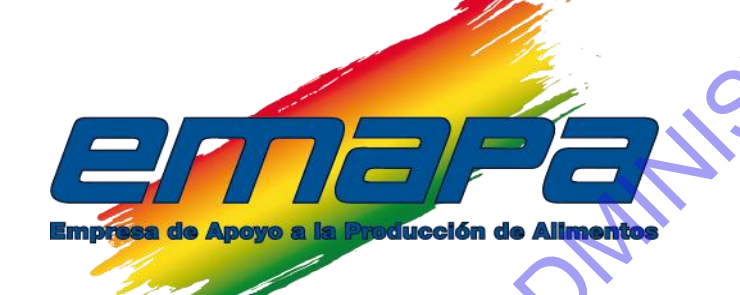

# **MANUAL DE USUARIO DEL SISTEMA DE INFORMACION DOCUMENTAL-SID**

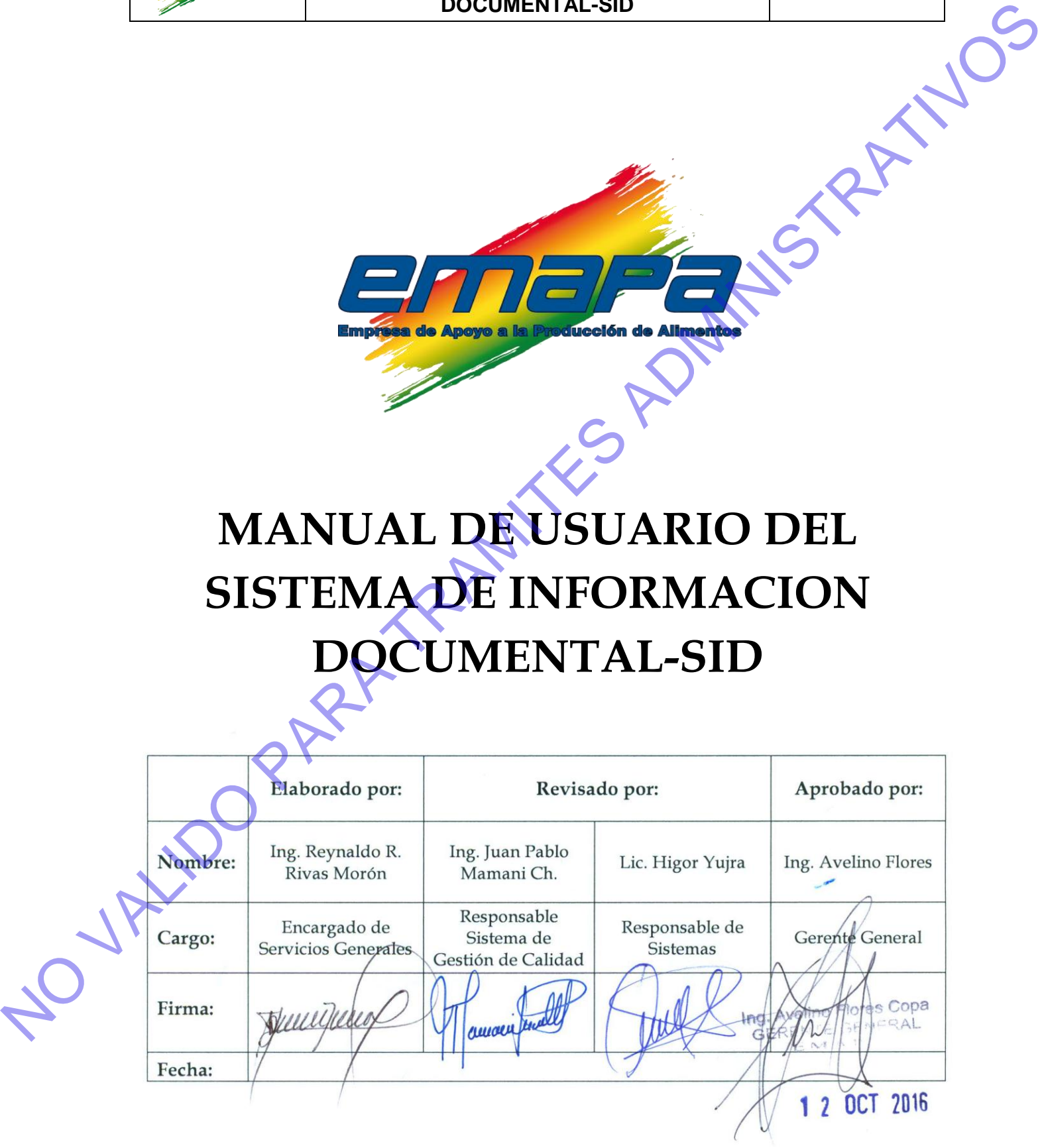

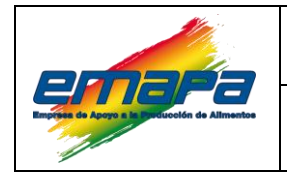

#### **MANUAL**

E-EMP/SIS/MSPIA-SID/275

### **USUARIO DEL SISTEMA DE INFORMACION DOCUMENTAL-SID**

Versión 1

### **CONTENIDO**

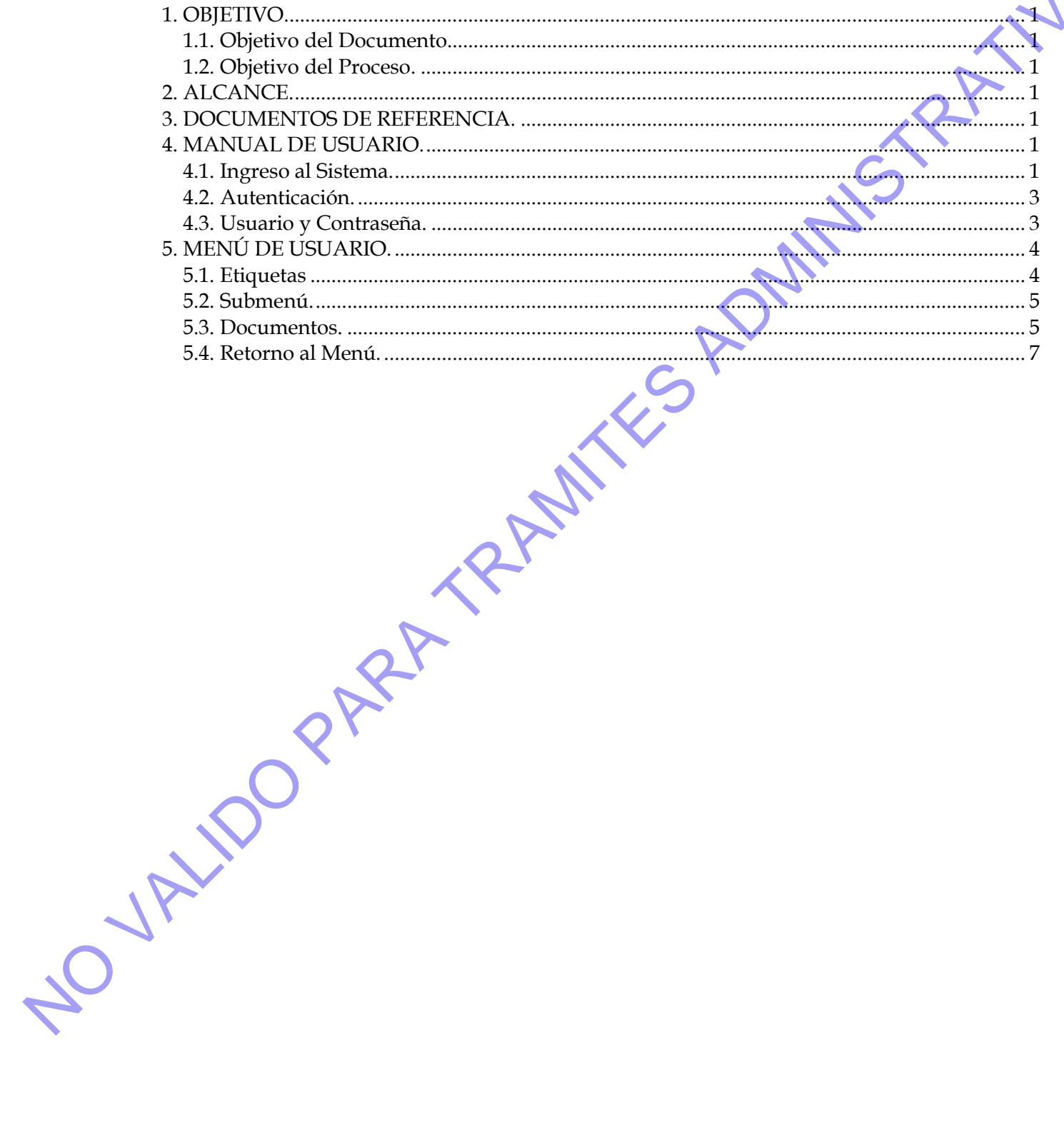

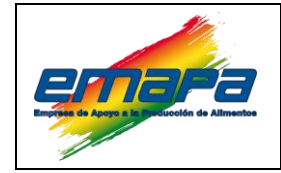

### **USUARIO DEL SISTEMA DE INFORMACION DOCUMENTAL-SID**

#### <span id="page-4-0"></span>**1. OBJETIVO.**

#### <span id="page-4-1"></span>**1.1. Objetivo del Documento.**

Establecer y describir el modo de ingreso, las partes, ventanas, menús y componentes del Sistema de Información Documental (SID) de EMAPA.

#### <span id="page-4-2"></span>**1.2. Objetivo del Proceso.**

Proporcionar a la servidora o servidor público de la Empresa de Apoyo a la Producción - EMAPA una herramienta *"Sistema de Información Documental (SID)"* que le permita efectuar la consulta de toda la documentación generada en la empresa (Reglamentos, Manuales, Procedimientos, Instructivos y otros), para el normal desempeño de sus funciones, evitando la generación de copias en papel, y facilitando el acceso a la información de forma inmediata. **1. OBJETTVO.**<br>
1.1. Objetive del Documento.<br>
Establisor y describir el modo de ingreso, ias pares, ventanas, menús y componentes del<br>
Sistema de Información Decumento (SU) de l'MAPA.<br>
12. Objetivo del Processo.<br>
Propones

#### <span id="page-4-3"></span>**2. ALCANCE.**

El presente documento será de aplicación única y exclusiva para todas las servidoras y servidores públicos de EMAPA, puesto que al estar publicado en la nube de Internet, proporcionará un acceso a la información en cualquier instante que se necesite.

#### <span id="page-4-4"></span>**3. DOCUMENTOS DE REFERENCIA.**

- Ley N° 1178 de 20 de julio de 1990 **Administración y Control Gubernamentales.**
- Decreto Supremo 29230 de 15 de agosto de 2007 **Creación de la Empresa de Apoyo a la Producción de Alimentos – EMAPA.**
- Decreto Supremo 29710 de 17 de septiembre de 2008 Modifica al DS. 29230.
- Decreto Supremo 23318-A de 03 de noviembre de 1992 **Reglamento de Responsabilidad por la Función Pública.**
- Decreto Supremo 26237 de 29 de junio de 2001 modifica al DS. 23318-A.
- Reglamento Interno de Personal de EMAPA.

### <span id="page-4-5"></span>**4. MANUAL DE USUARIO.**

#### <span id="page-4-6"></span>**4.1. Ingreso al Sistema.**

Para utilizar el Sistema de Información Documental "SID", será necesario contar con una conexión a internet, y disponer de un Browser o Navegador; como cualquier de estos

## **MANUAL E-EMP/SIS/MSPIA-SID/275 USUARIO DEL SISTEMA DE INFORMACION DOCUMENTAL-SID Versión 1**

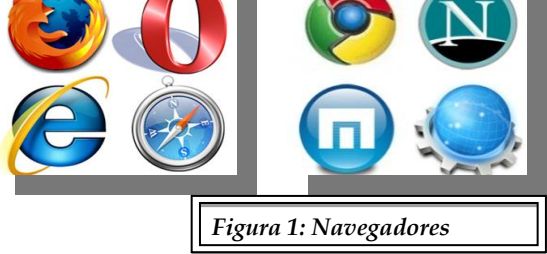

Cumpliendo con el requisito del navegador, se deberá ingresar en la Barra de Direcciones o la URL (Uniform Resource Locator - Localizador Uniforme de Recursos) la siguiente dirección: *(Ver. Figura 2).*

### **http:// 200.105.195.51/sid**

*Nota: Se debe tomar en cuenta que las empresas proveedoras de servicio de internet, cambian o modifican las direcciones IP, por seguridad y por actualización, así que cualquier modificación, será dada a conocer de manera oportuna, a fin de que los usuarios tomen los recaudos necesarios.*

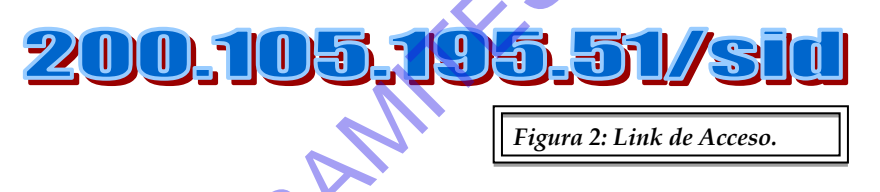

Una vez introducida la URL, se verá la siguiente imagen, que es la pantalla de acceso o autenticación al sistema. *(Ver Figura 3)*

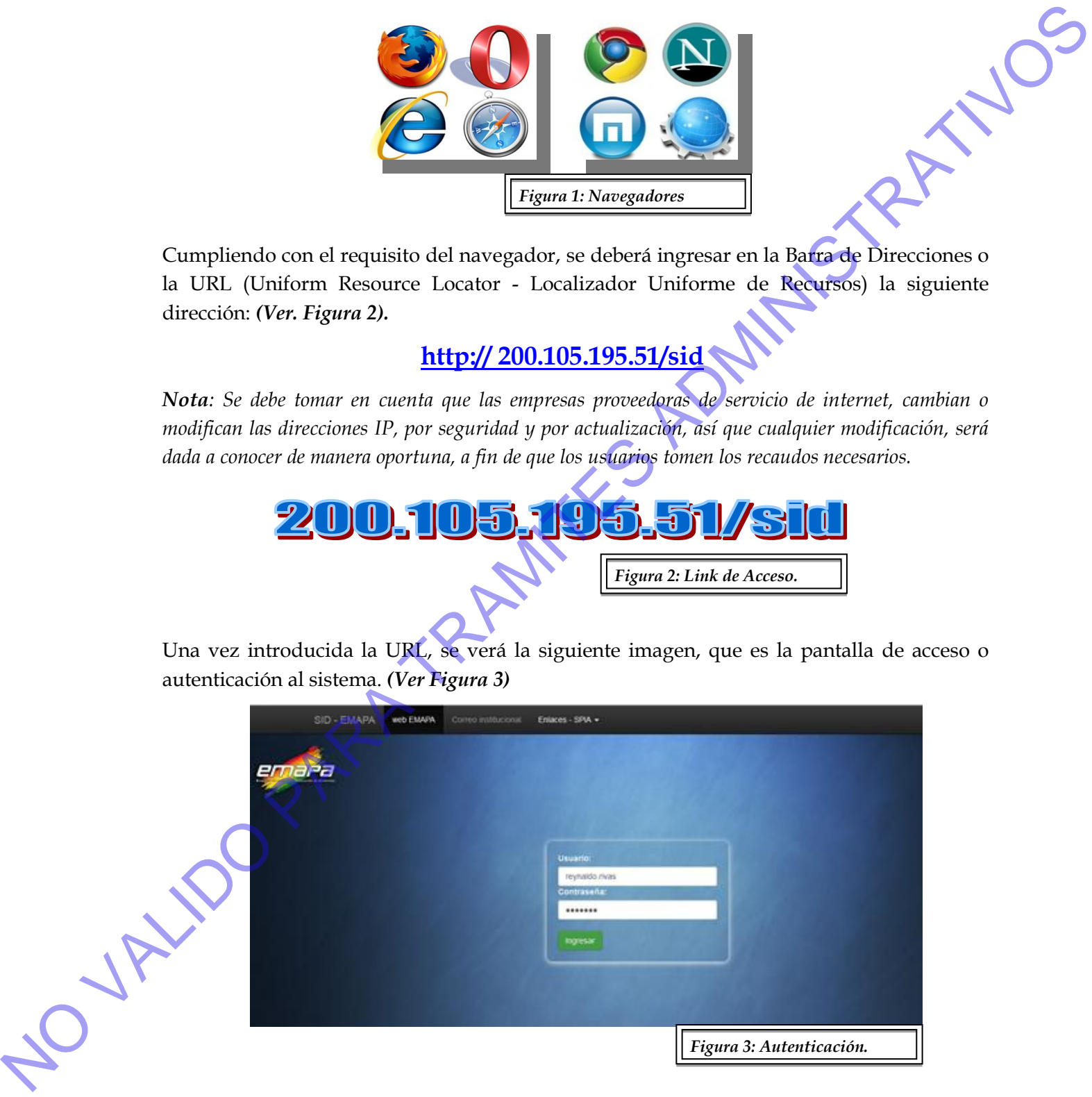

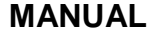

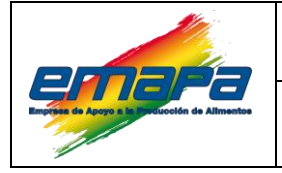

### **USUARIO DEL SISTEMA DE INFORMACION DOCUMENTAL-SID**

#### <span id="page-6-0"></span>**4.2. Autenticación.**

Para ingresar al Sistema, en la ventana de autenticación, deberá ingresar el "Usuario" y la "Contraseña" mismo que será registrado y habilitado por el Responsable de Administración del Sistema.

#### <span id="page-6-1"></span>**4.3. Usuario y Contraseña.**

El nombre de usuario está compuesto por: las iniciales del apellido paterno, apellido materno, primer nombre, un guion medio seguido del número de cedula de identidad.

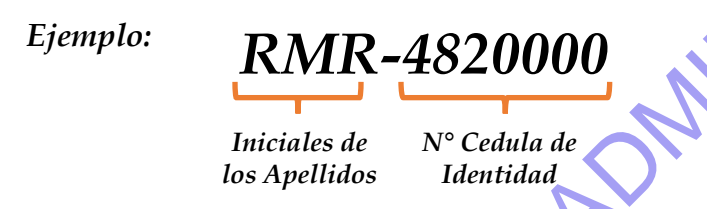

*La contraseña será determinada por el número de cedula de identidad del usuario.*

Adicionalmente, en la pantalla de autenticación, se tendrán los links de acceso a las diferentes plataformas con las que cuanta la empresa, como correo institucional, sistema de recursos humanos, módulos del SPIA y otros. *(Ver figura 4)*

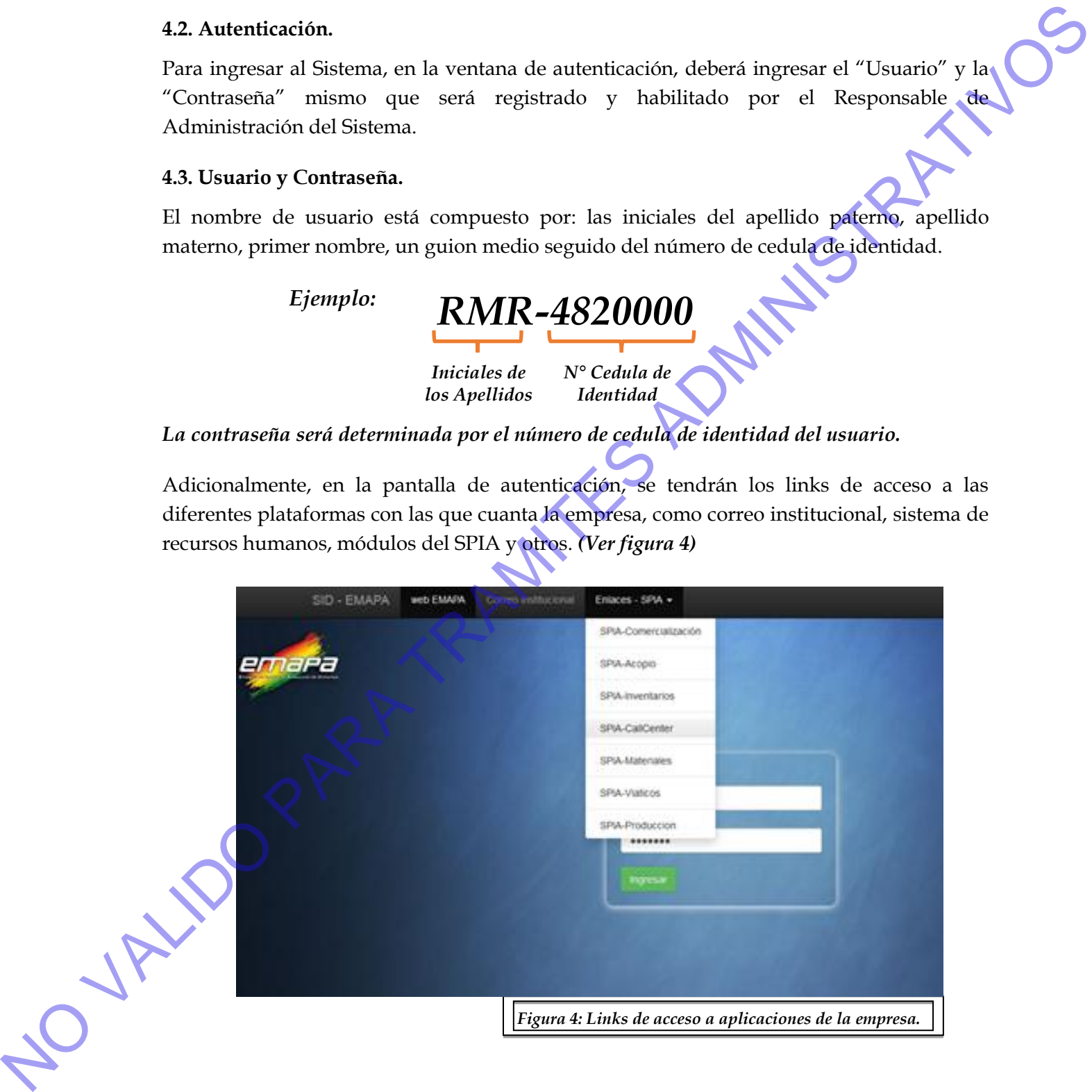

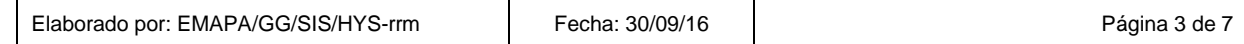

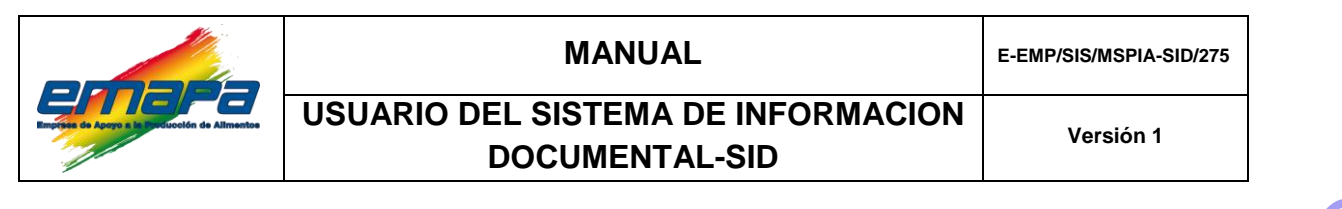

#### <span id="page-7-0"></span>**5. MENÚ DE USUARIO.**

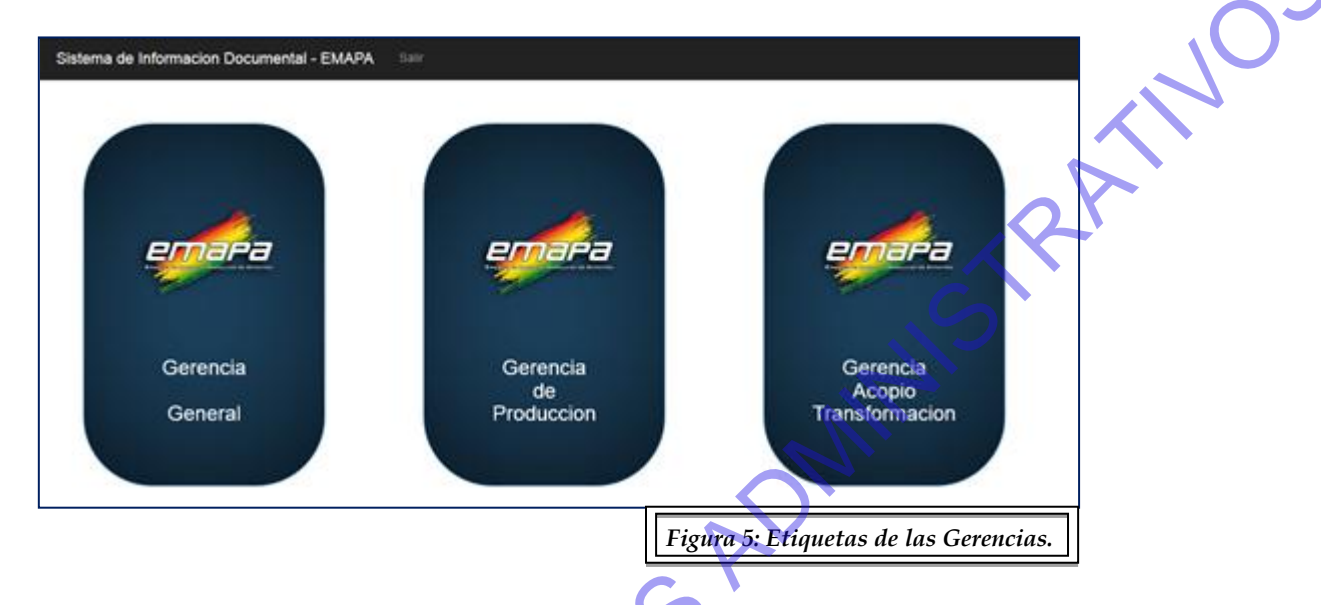

Una vez en el sistema, observará la imagen en la que muestra una etiqueta con el nombre de cada una de las gerencias que componen la empresa. *(Ver figura 5)*

#### <span id="page-7-1"></span>**5.1. Etiquetas**

Al Ingresar al menú de etiquetas, acercando el mouse, se observará que la misma gira mostrando un submenú, con el contenido de todos y cada uno de los documentos disponibles *(Ver figura 6).*

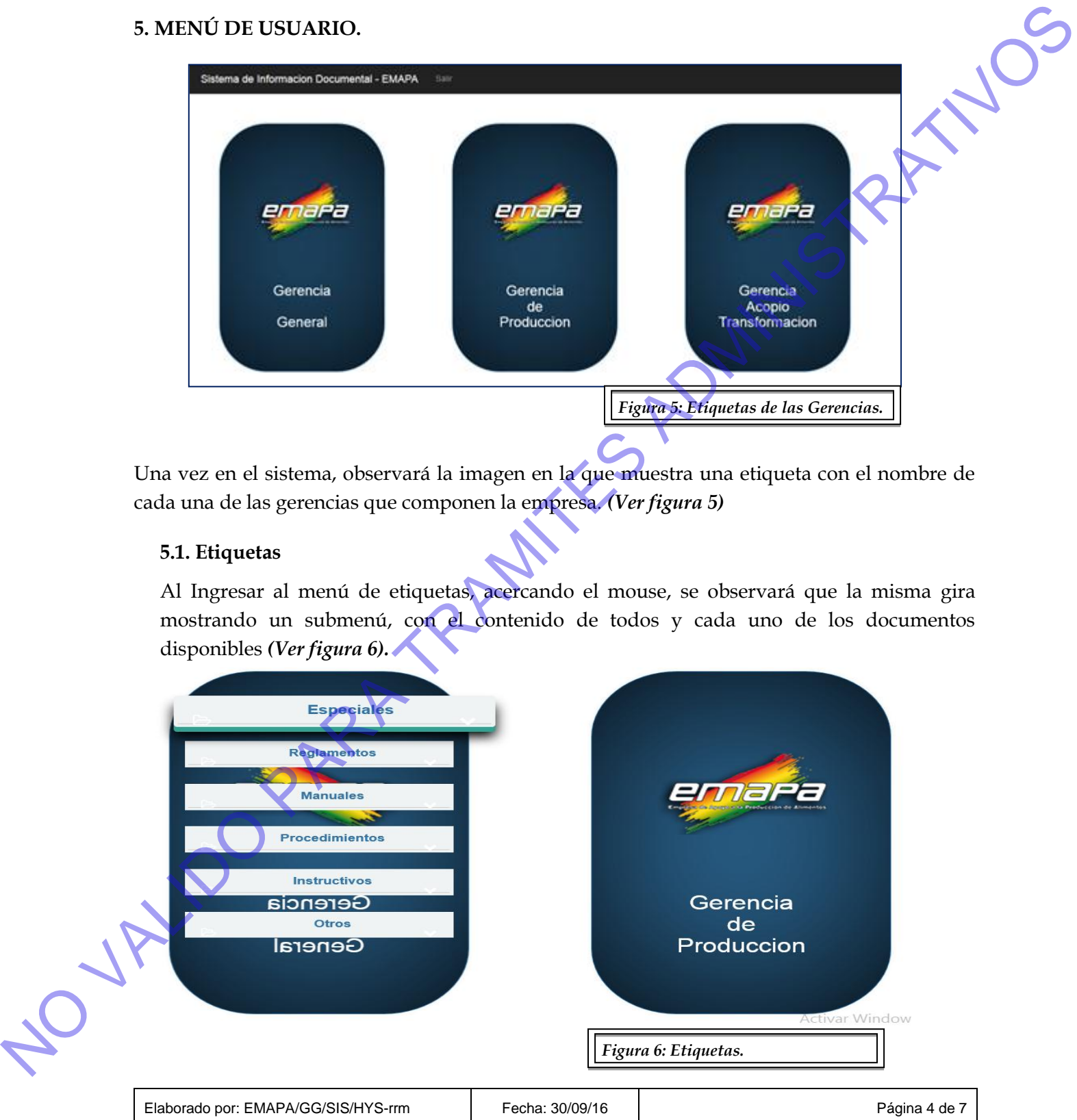

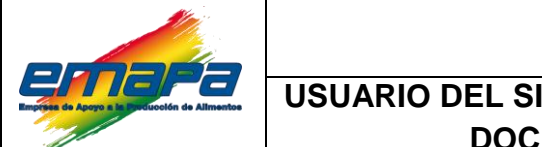

### **ISTEMA DE INFORMACION UMENTAL-SID**

#### <span id="page-8-0"></span>**5.2. Submenú.**

títulos de los documentos correspondientes a ese submenú. *(Ver figura 7)*

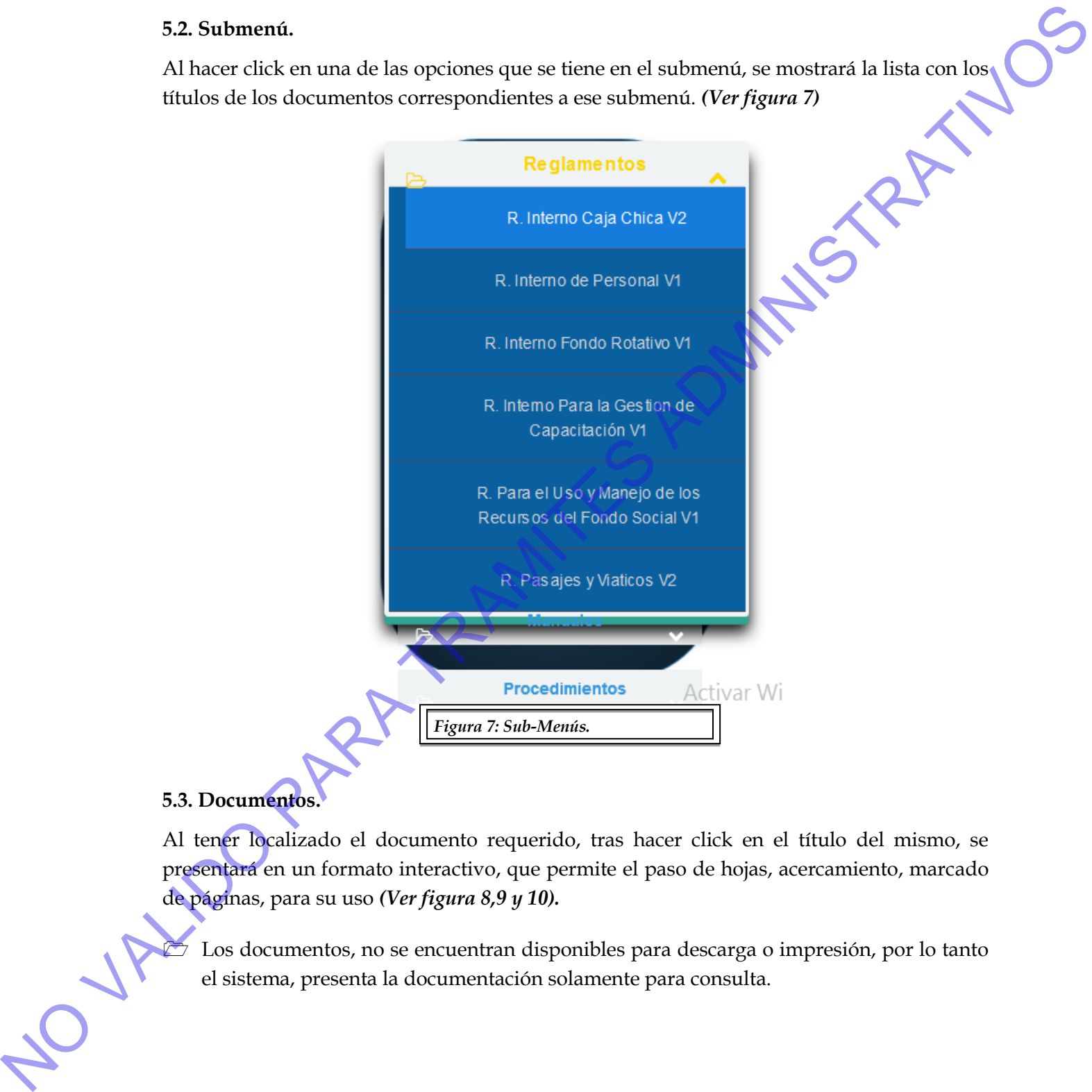

#### <span id="page-8-1"></span>**5.3. Documentos.**

Al tener localizado el documento requerido, tras hacer click en el título del mismo, se presentará en un formato interactivo, que permite el paso de hojas, acercamiento, marcado de páginas, para su uso *(Ver figura 8,9 y 10).*

 Los documentos, no se encuentran disponibles para descarga o impresión, por lo tanto el sistema, presenta la documentación solamente para consulta.

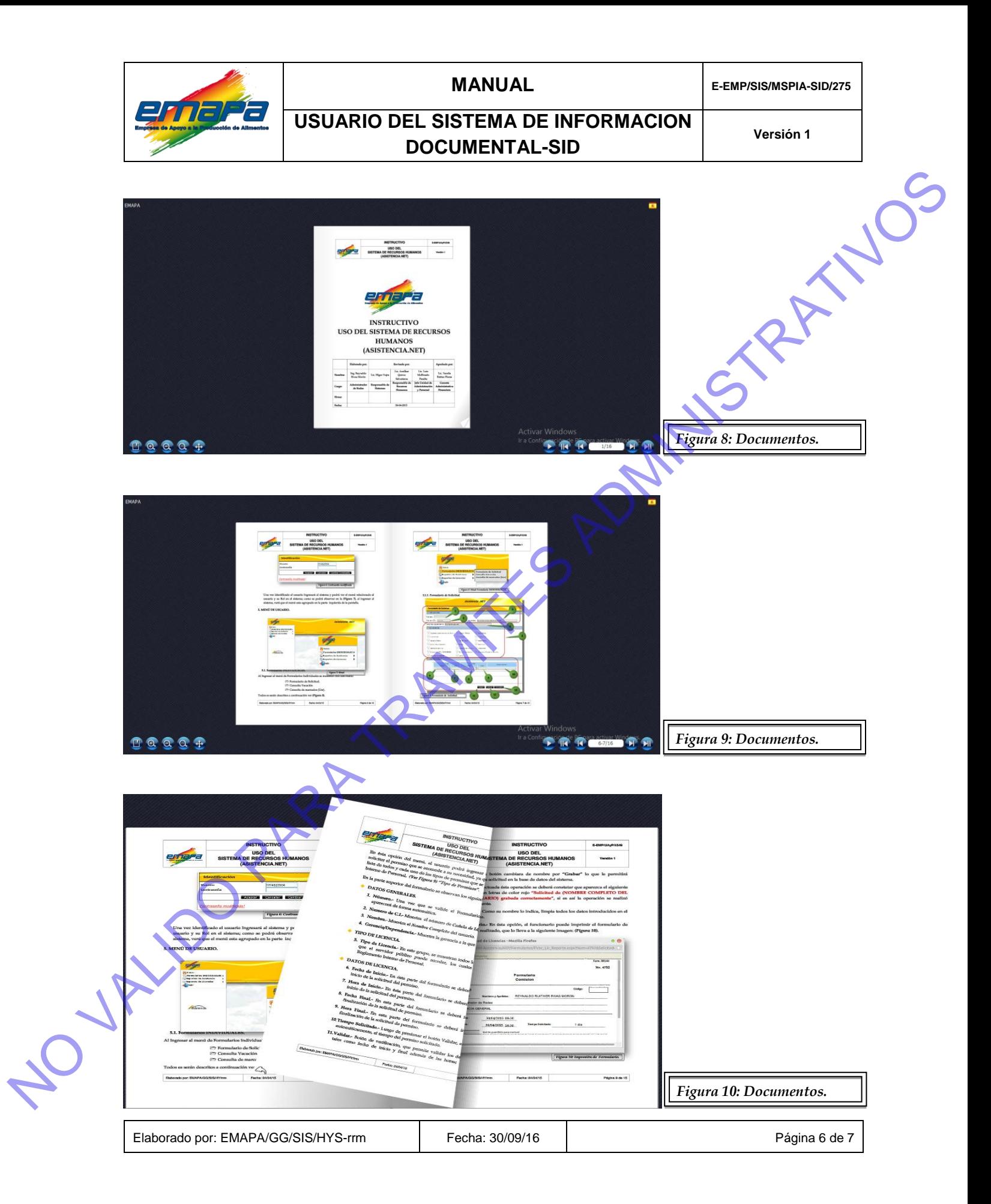

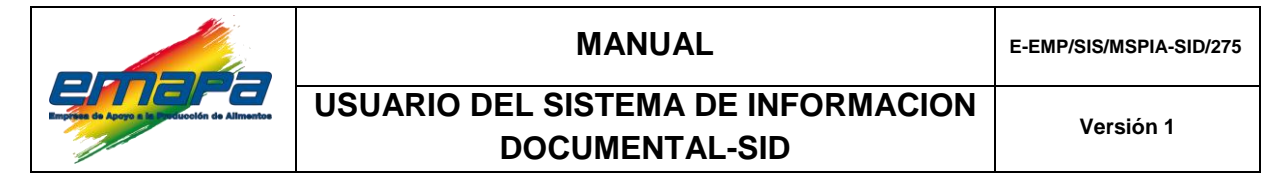

#### <span id="page-10-0"></span>**5.4. Retorno al Menú.**

Para volver al menú de inicio, deberá hacer click en el botón Back del navegador *(Ver figura 11).*

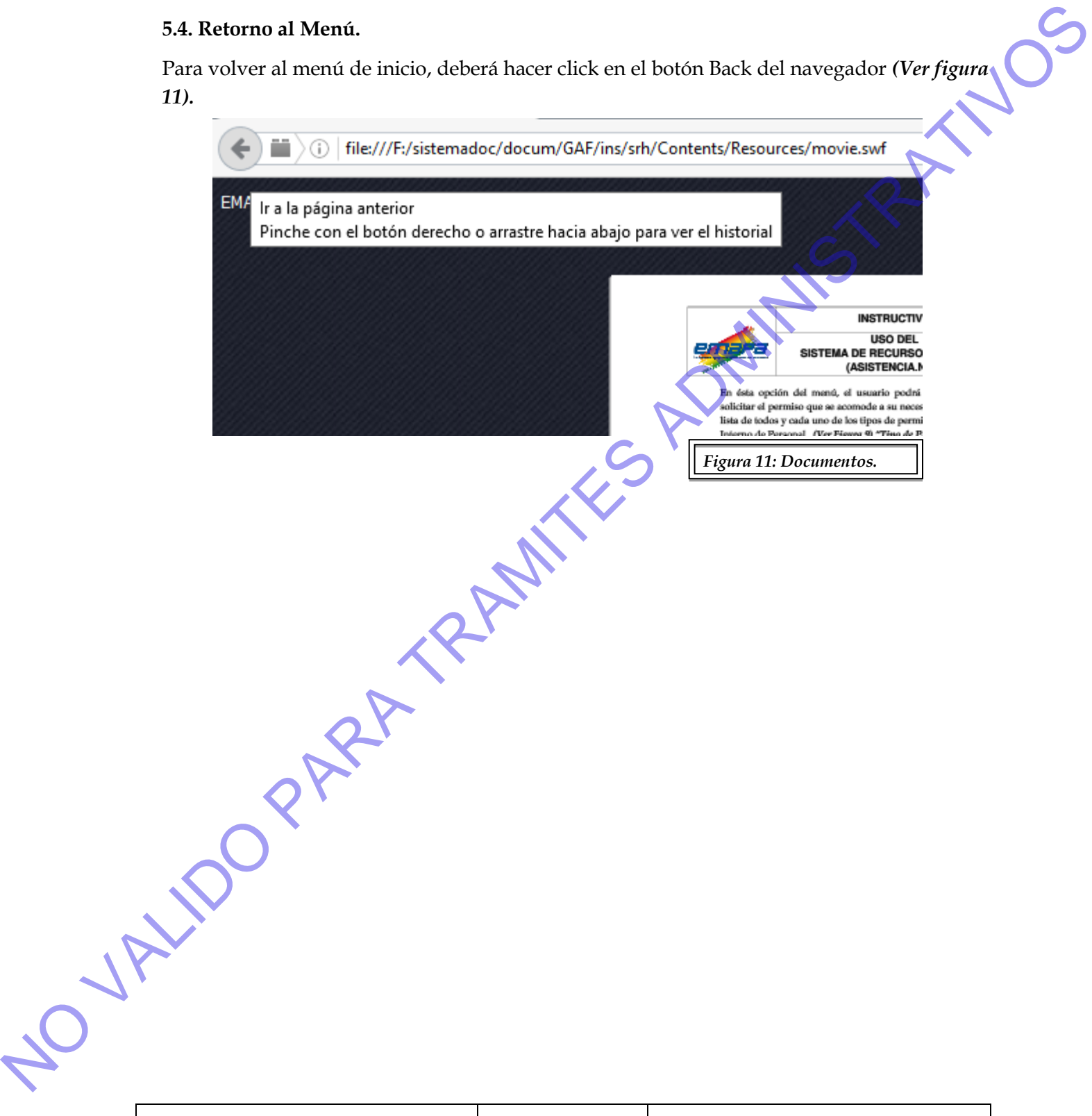